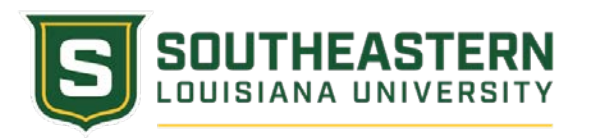

## REQUESTING A COURSE IN THE DUAL ENROLLMENT REGISTRATION SYSTEM

## **Please note that each course must be set up in the system before students can be registered.**

- 1. Log into the Dual Enrollment system and then use the following path: Southeastern Dual Enrollment $\rightarrow$ Class Request. (If you are the coordinator or facilitator for a single campus your External Org ID, a 10-digit number, will be auto-populated. If you are the coordinator or facilitator for multiple campuses, please see the "Updating Student Information in the Dual Enrollment System" document to change campuses.)
- 2. Click "Add New Value" and chose a term using the magnifying glass. Select the appropriate term.

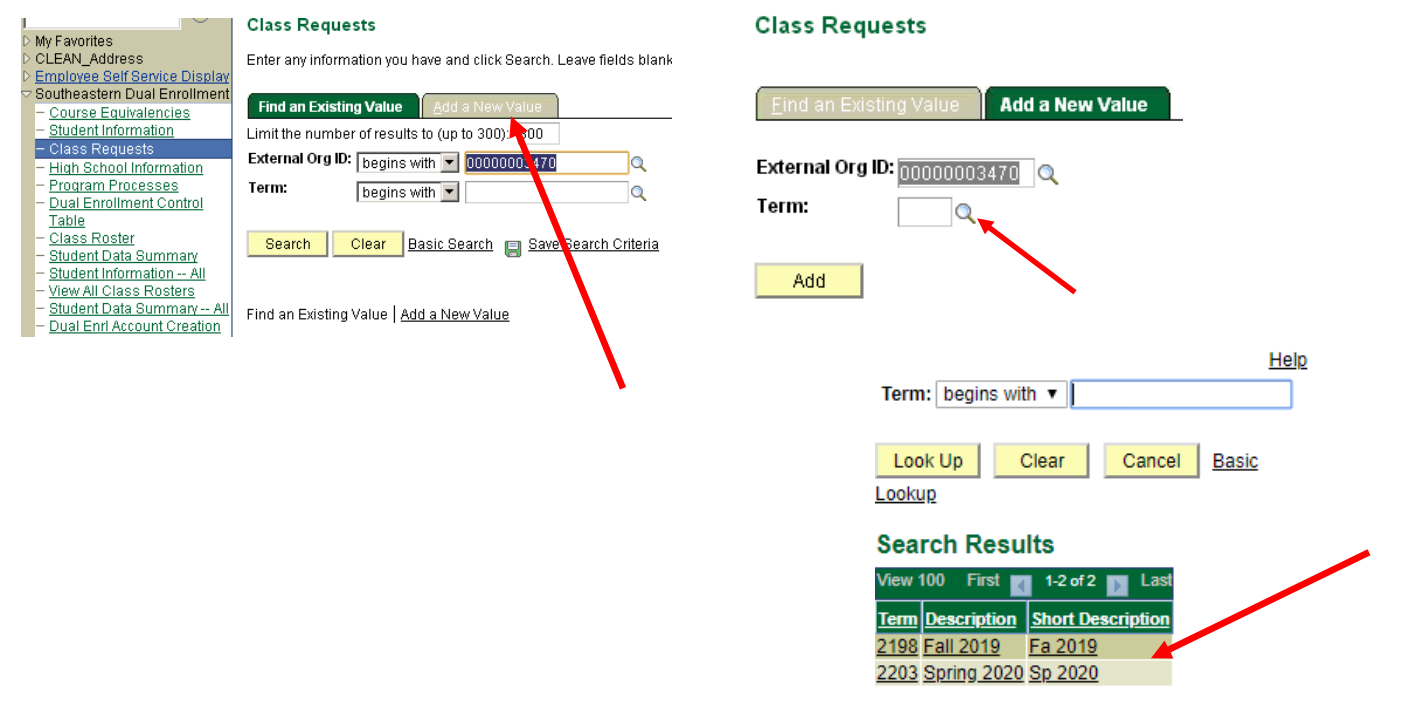

3. Click "Add". One of two things will happen. Either you will receive the screen below that says "…your value already exists…" or a new "Class Offering By Term" window appears. If you get the "…your value already exists…" screen, simply choose the term from the "Search results. A box will appear that will allow you to request a new course for that term.

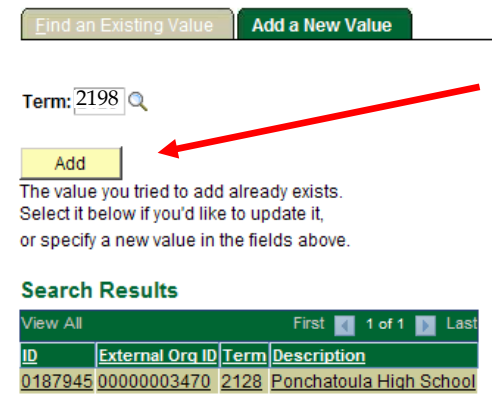

4. If there were no courses already requested for that term, a blank "Class Offerings By Term" window appears. There are a number of fields that MUST be completed on this screen.

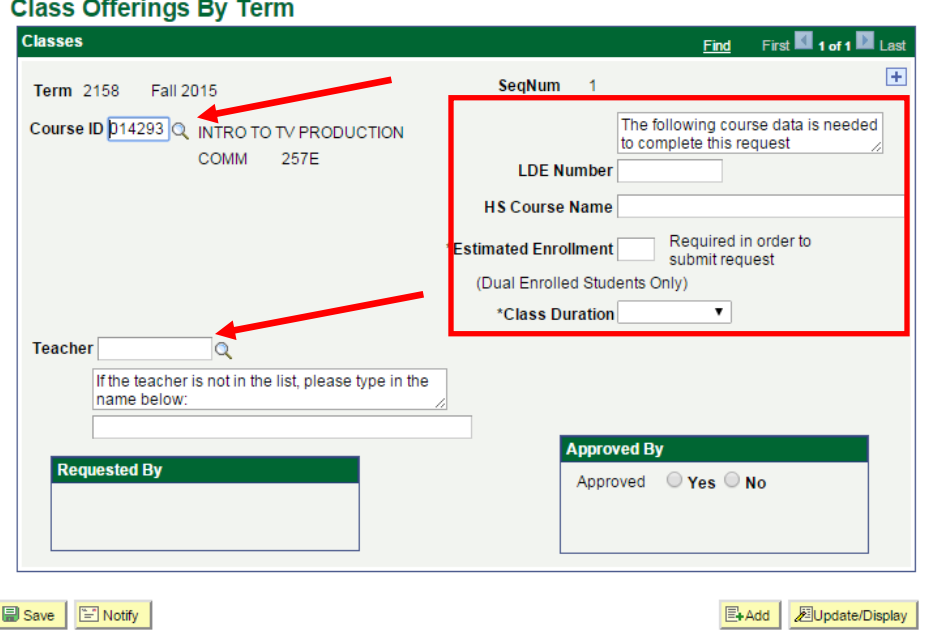

The "Term" will be autopopulated based on your request. You may change it by clicking the magnifying glass.

Click the "Course ID" magnifying glass for a list of Dual Enrollment courses available. Select the course

Click the "Teacher" magnifying glass to pull up a list of teachers at your school. Select the appropriate teacher or write the name in if necessary.

**NOTE:** The information in the red box above will appear ONLY for new course offerings at your school. You MUST supply the 6-digit LDE (Louisiana Dept of Education) number and the name of the High school course that matches the Southeastern course in order to proceed.

- 5. Click the "Save" button or your changes will be lost. Once you click "Save" a request will be sent to Southeastern to "approve" the course offering. Once Southeastern approves the course, you will not be able to change the name of the course or the teacher so please make sure the information you enter is accurate.
- 6. To request an additional course for the term you are in simply click the "+" in the top right corner of the "Class Offerings By Term" window and a new box will appear. Repeat steps 4 and 5.
- 7. Once requests have been approved, the courses will be available in the registration system.

**Term definitions:**

- **Fall 2022 = 2228**
- **Spring 2023 = 2233**